# **KV-901T & AV-901R**

# **Quick Guide**

This quick guide provides basic information only, for a complete version of user's manual please down load at: [http://www.avextender.com/comm/upfile/p\\_110913\\_](http://www.avextender.com/comm/upfile/p_110913_04468.pdf) [04468.pdf](http://www.avextender.com/comm/upfile/p_110913_04468.pdf)

> Copyright© 2011 Beacon Extender Inc. All rights reserved. Version 4.01

## **1. Introduction**

The KV-901T/AV-901R is a solution of Audio/Video extension over IP Ethernet LAN. The KV-901T is Transmitter (TX), the AV-901R is Receiver (RX). The TX connects with PC or any source with VGA/DVI/Audio output. The RX connects with display and speaker. Any 100M, Giga or Fiber Ethernet LAN switch can be used to interconnect the TX and RX. They are flexible in one-to-one Unicast mode, or in one-to-many/many-to-many Multicast mode.

#### **1.1 Specification**

#### **Input video & resolution**

Input video can be VGA or DVI-D in all standard resolutions from 640 x 480 to 1920 x 1200 @ 60Hz ~ 70Hz and the following special resolutions 1440 x 900, 1400 x 1050, 1680 x 1050, 1360 x 768.

#### **Output video & resolution**

Output video can be VGA or DVI-F in all standard resolutions from 640 x 480 to 1920 x 1080 @ 60Hz ~ 70Hz and the following special resolutions 1440 x 900, 1400 x 1050, 1680 x 1050, 1360 x 768.

#### **Output frame rate**

640X480@70fps, 800X600@70fps, 1024X768@60fps, 1280X1024 @30fps, 1600X1200@30fps, 720X480@60fps, 720X576@50fps, 1280X720@30fps, 1440x900@30fps, 1400x1050@30fps, 1680x1050@30fps, 1360x768@30fps, 1920X1080@25fps

**Scalar support:** Allows difference input and output resolution, also support input-VGA/output DVI-D, input DVI-D/output VGA

**LAN:** 10/100Mbps, Auto-MDIX, Flow control. **IR Bridge:** IR in/out, 38 KHz. (optional) **Remote PC Control:** PS2 or USB (optional). **Audio/Microphone:** 48 KHz stereo audio and microphone. **RS232 Bridge:** AV-901R support remote RS232, baud 2400 ~ 115200 (optional).

## **2. Installation Setup**

### **2.1 Install KV-901T Transmitter**

- 1. The DVI input of the KV-901T is **[DVI-I]** (VGA + DVI-D). You can use the accessory of VGA-to-DVI cable to connect KV-901T to PC VGA-Out. Or you can prepare a DVI-to-DVI cable to connect KV-901T to PC DVI-Out.
- 2. There is a **[VGA-Out]** on the KV-901T for the VGA loop-out. It is only available when the input video is DVI-A (or VGA). You can attach a VGA monitor on this **[VGA-Out]** for local display.
- 3. Use accessory of audio cable to connect KV-901T **[Line-IN]** to the PC Line-Out.
- 4. Use optional accessory of Mini USB-to-A cable to connect KV-901T **[Mini USB]** to PC USB for keyboard/mouse remote control.
- 5. Use optional accessory of IR blaster cable to connect KV-901T **[IR Out]** and adjust the IR blaster LED face to the IR receiver of your Media Center PC, TV tuner card or DVD player.
- 6. Use CAT5e/6/7 cable to connect KV-901T **[Ethernet]** to the Ethernet switch (or directly to the AV-901R). All of KV-901T and AV-901R must be put in the same network and should not be inter-connected with router.
- 7. Use the included 12V DC power adapter to connect KV-901T **[DC IN]** power socket and plug the power supply to wall.
- 8. There is a [Status] LED and 2 RJ45 LEDs on the KV-901T, please refer to the below table for the status of KV-901T:

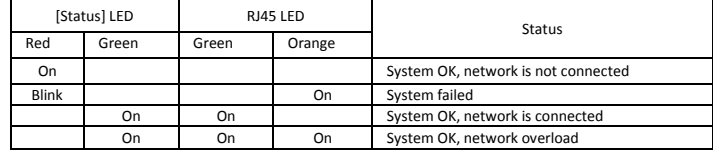

9. The [Reset] button on the KV-901T Rear panel can be used for entering "Advance Setup To PC LISB north Mode", please refer to **Front** Chapter 4. The panel Ethernet Line <u>m + vsain</u><br>(HIHIH) 22⇒ ≪ (224629) 2> П diagram is shown as right:

DVI/VGA

#### **2.2 Install AV-901R Receiver**

- 1. The DVI output of the AV-901R is **[DVI-I]** (VGA + DVI-D). You can use the accessory of VGA-to-DVI cable to connect AV-901R to the VGA monitor. Or you can prepare a DVI-to-DVI cable to connect AV-901R to the DVI monitor.
- 2. Use accessory of audio cable to connect AV-901R **[Line Out]** to speaker and plug microphone into the **[Mic In] port.**
- 3. If you need remote keyboard/mouse function, plug keyboard and mouse to the **[PS2]** or optional **[USB]** port.
- 4. If you need remote RS232 function, plug RS232 cable to the **[RS232]** port.
- 5. If you need remote IR function, connects optional IR receiver cable to the **[IR extender]** port and positioned the receiver to be visible from the front of the Display.
- 6. Use CAT5e/6/7 cable to connect AV-901R **[Ethernet]** to the Ethernet switch (or directly to the KV-901T). All of KV-901T and AV-901R must be put in the same network and should not be inter-connected with router.
- 7. Connect the included DC 5V 2A power adapter to the DC-IN and plug the power supply to wall. To avoid damage to the AV-901R, please use power adapter in the package.
- 8. There is a **[Source]** button on the front panel for the system OSD operation menu. Please refer to Chapter 3 for detail.
- 9. There is a [Power] LED and 2 RJ45 LEDs on the AV-901R, please refer to the below table for the status of AV-901R:

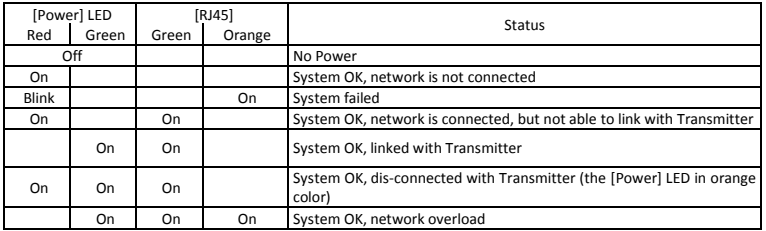

10. The [Reset] button on the AV-901R Rear panel can be used for entering "Advance Setup Mode", please refer to Chapter 4. The AV-901R panel diagram is shown as below:

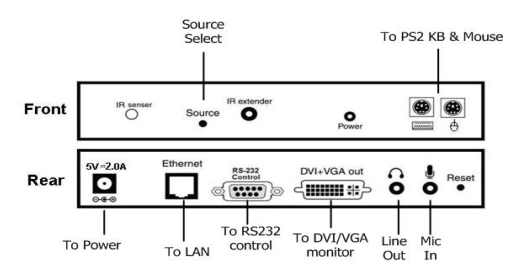

# **3 System Menu (OSD)**

2 types of OSD (On Screen Display) menu in AV-901R Receiver: Transmitter List menu and System menu. You can enter Transmitter List menu by pressing <Ctrl><Ctrl> hotkey. Pressing the AV-901R **[Source]** button will bring you to the System menu.

#### **3.1 Transmitter List menu**

To active the Transmitter List menu, press the <Ctrl> key twice within two seconds, you may see the OSD menu showing a list of all KV-901T Transmitters as below.

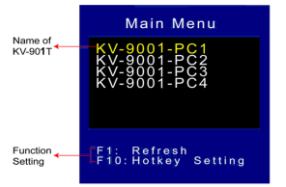

The menu shows 4 x KV-901T are found in the network with name of KV-9001-PC1, … KV-9001-PC4. Navigate to the desired Transmitter with the arrow keys, and press <Enter>. The selected KV-901T appears on the display, and

you can use keyboard/mouse to control the selected PC. Press [F1] to refresh Transmitters list.

Press [F10] to change hotkey option: <CTRL>, <SHIFT>, or <ALT>.

## **3.2 System menu**

When the AV-901R Receiver is turned on, it will search all KV-901T available on the network and show on the System menu:

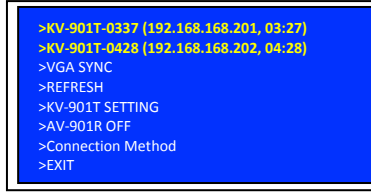

Press the **[Source]** button to select KV-901T, after 3 seconds the AV-901R will connect to that KV-901T as below:

Connecting to …

After the connection is established, the AV-901R will display the screen that is connected to that KV-901T.

#### **3.3 Other System menu Functions**

When the **[source]** button of AV-901R is pressed, the system menu OSD will pop out. You can press the **[source]** button to navigate other System menu functions.

- **3.3.1 VGA SYNC:** This function is only available when the KV-901T is connected with VGA input, when the picture shifts from screen, use this function to auto adjust the picture.
- **3.3.2 REFRESH:** To refresh the KV-901T Transmitters list.
- **3.3.3 KV-901T SETTING:** Use this function to setup KV-901T:

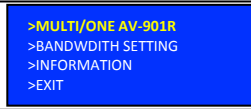

- **3.3.3.1 MULTI/ONE AV-901R:** To set KV-901T in Multicast mode (for one-to-many) or Unicast mode (for one-to-one).
- **3.3.3.2 BANDWIDTH SETTING:** KV-901T has 3 levels of bandwidth: LOW, MID, HIGH. Please note to set LOW, it will use lower network bandwidth and get a more efficient performance but will come with lower image quality.
- **3.3.3.3 INFORMATION:** Show the KV-901T/AV-901R basic

information:

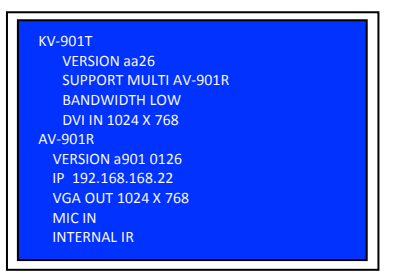

**3.3.4 AV-901R OFF:** To disable the connection between the AV-901R and the currently connected KV-901T. To enable the connection, press the push button again.

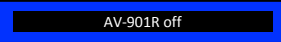

**3.3.5 Connection Method:** The system provides 3 connection method:

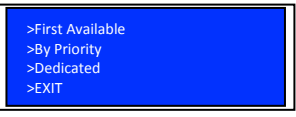

- **3.3.5.1 First Available:** This function sets the AV-901R to connect to the first available KV-901T which it found first.
- **3.3.5.2 By Priority:** This function sets the AV-901R to connect to the KV-901T according to the priority. You can set the  $1<sup>st</sup>$  and 2<sup>nd</sup> priority for 2 different KV-901T. As the following picture, there are two sections, each has a list of all Transmitters that are currently on the network; just press the source button to move the highlight to the desired Transmitter, wait a few seconds, and the settings will be saved and restart. The prefixed "\*" indicate the Transmitter with that priority setting.

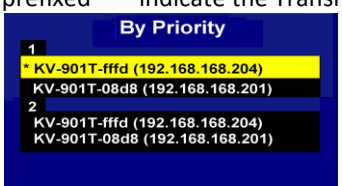

**3.3.5.3Dedicated:** Set the AV-901R to connect with a dedicated

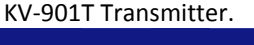

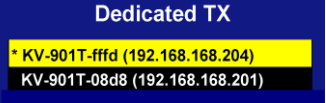

## **3.4 The AV-901R Setting**

From the System menu, push the AV-901R **[source]** button and navigate to the **">REFRESH"**, **push the button again during** 

**the system is still showing** "Searching KV-901T …". The menu with "AV-901R SETTING" will be shown as below:

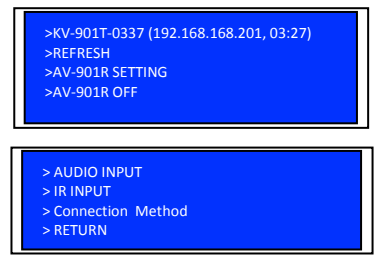

Push the **[source]** button again to navigate to the **">AV-901R SETTING"**, it will show the following OSD menu:

- **3.4.1 AUDIO INPUT:** To enable/disable the microphone input function.
- **3.4.2 IR INPUT:** There are 3 options for IR input: **IR DISABLE**: Turn off the IR function. **INTERNAL IR:** To set the IR receiver from internal socket. **EXTERNAL IR:** To set the IR receiver from extension cable.
- **3.4.3 Connection Method:** Please refer to 3.3.5.